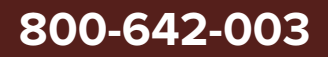

# SuperK CHROMATUNE

Revision 1.0 09-2023

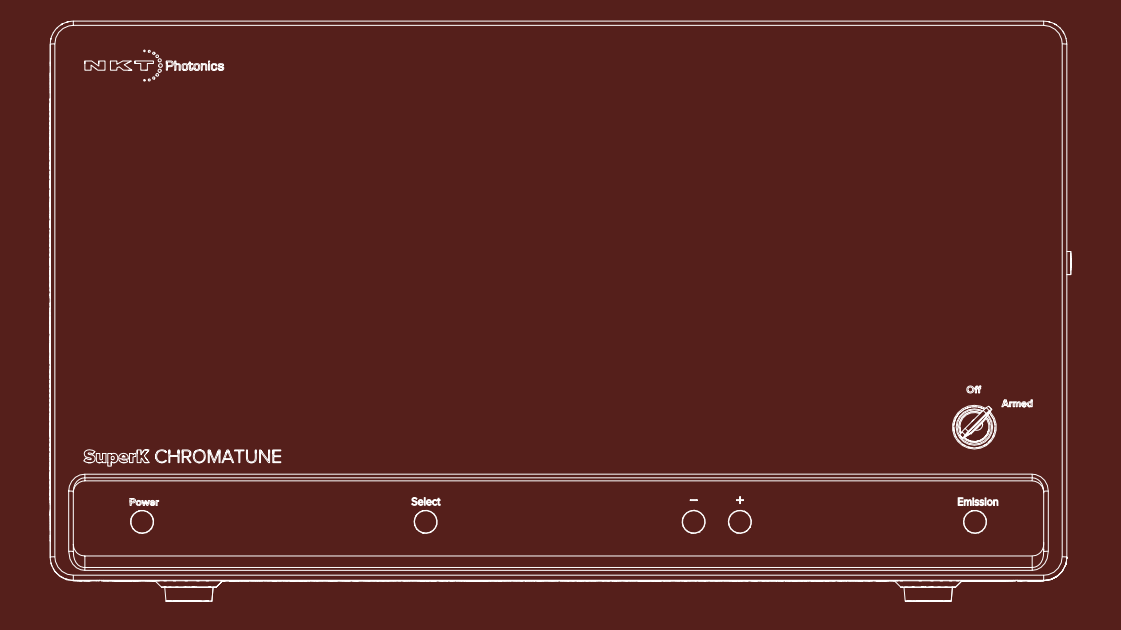

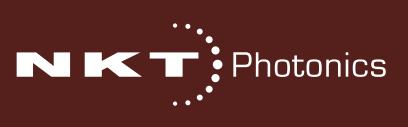

## **SCRIPTING GUIDE**

This guide includes information for the following NKT Photonics products:

## **SuperK CHROMATUNE**

Wavelength Tunable Laser

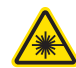

**WARNING**: Before executing a CHROMATUNE script, always check the beam path and ensure it is safe.

Manufactured by:

NKT Photonics A/S Blokken 84, Birkerød-3460 Denmark

The information in this publication is subject to change without notice. All company and product names mentioned within are either trademarks or registered trademarks of NKT Photonics. Specifications are listed as metric units. Imperial units listed are conversions.

Copyright 2023 NKT Photonics A/S. All rights reserved.

## <span id="page-2-0"></span>**Guide Overview**

This product guide is intended to provide automated scripting information for SuperK CHROMATUNE laser systems.

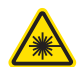

**WARNING:** Do not operate the laser before first reading and understanding all warnings, cautions and handling information stated within the document:

SuperK CHROMATUNE Laser Safety, Handling and Regulatory Information

The paper copy of this document is included with your laser however it can also be downloaded from:

**[https://www.NKT Photonicshotonics.com/product-manuals-and-documentation/](https://www.nktphotonics.com/product-manuals-and-documentation/)**

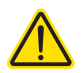

**CAUTION:** Use of controls or adjustments or performance of procedures other than those specified herein may result in hazardous radiation exposure.

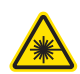

**WARNING:** Before executing a CHROMATUNE script, always check the beam path and ensure it is safe.

**Target Audience** This quide is for technical personnel involved in the selection, planning and deployment of lasers in laboratory and industrial settings. The guide assumes a reasonable knowledge level of lasers, photonic principles and electrical interface connectivity.

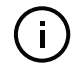

**NOTE:** CHROMATUNE lasers are designed for anyone to operate. Other than safety measures, laser expertise is not required.

**Chapters Inside** This guide includes the following chapters:

- Chapter I ["CHROMASCRIPT Introduction"](#page-8-0) Describes the interface and the details in using it and introduces the script elements used for a CHROMASCRIPT.
- Chapter 2 ["Step by Step Programming example"](#page-18-0)  Provides all basic details in creating a CHROMASCRIPT and executing it.
- Chapter 3 ["Script elements"](#page-24-0)  Describes code elements individually including: commands, operators, variables, and arrays.
- [Appendix A](#page-38-0)— ["Sample scripts"](#page-38-1)  A listing of four sample scripts which you can use or base other scripts from.

Added information Lasers are highly dangerous devices that can cause serious injury and property and Safety Notices damage. This guide use the following symbols to either highlight important safety information or provide further information in relation to a specific topic.

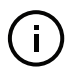

**NOTE:** Highlights additional information related to the associated topic and/or provides links or the name of the NKT guides describing the additional information.

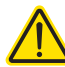

**CAUTION:** Alerts you to a potential hazard that could cause loss of data, or damage the system or equipment.

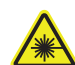

**WARNING:** The laser safety warning alerts you to potential serious injury when using the laser.

**Revision** The section records the document revision details.

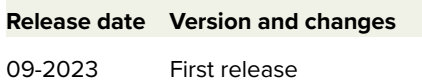

# **Contents**

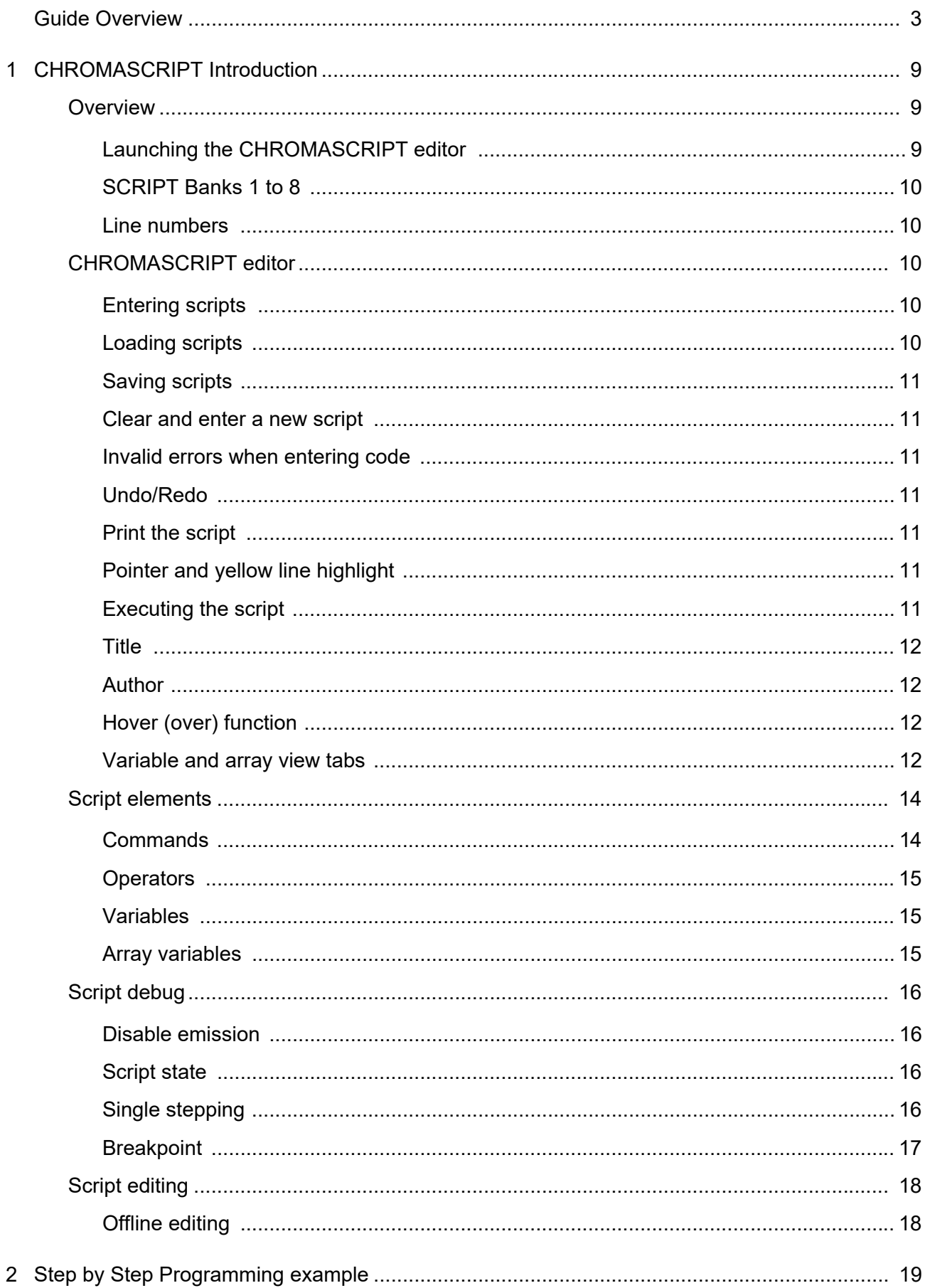

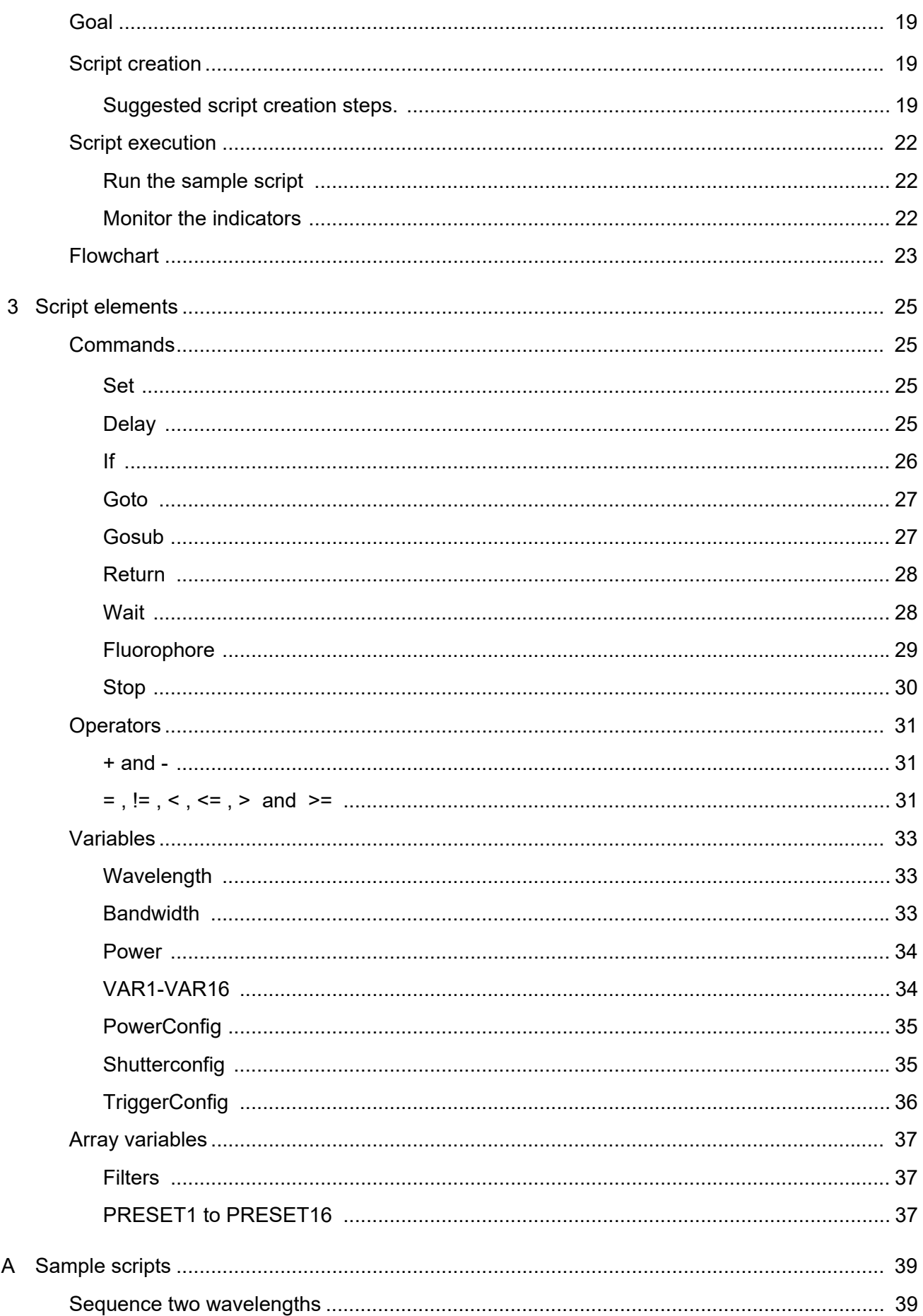

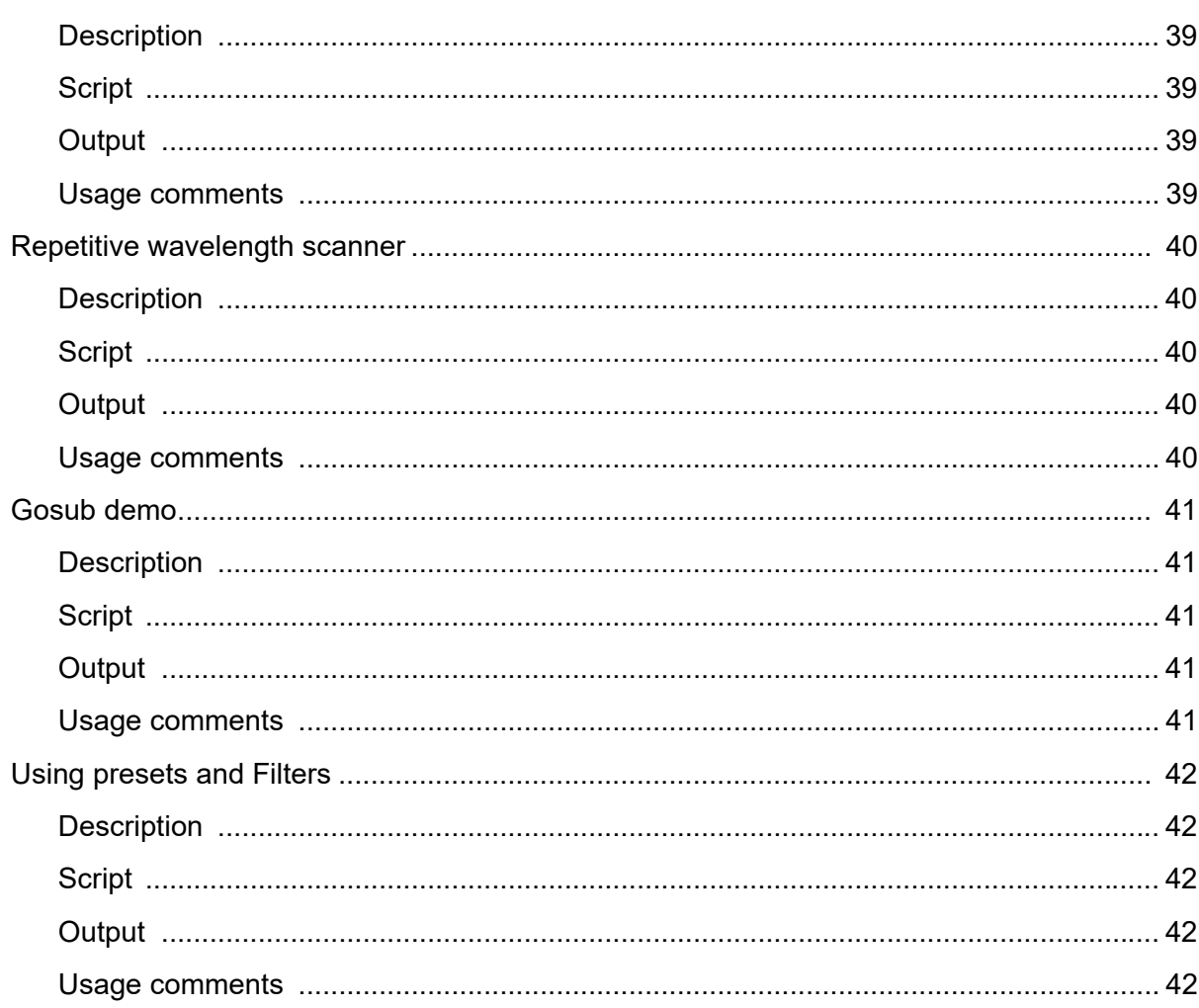

## <span id="page-8-1"></span><span id="page-8-0"></span> **1 CHROMASCRIPT Introduction**

## <span id="page-8-2"></span>**Overview**

Using the CHROMASCRIPT scripting interface you can automate the spectral output of the CHROMATUNE laser. Automation is based on the executing script setting the laser's filters which adjust emission center wavelength, bandwidth, and output power. Multiple different emission settings can be sequenced automatically by the script on a time basis and additionally the script can be configured to wait for an external input signal to synchronize emission with the application. You can also program the script to show and hide fluorophore datasets in the Spectrum View window during script execution.

<span id="page-8-3"></span>Launching the In CONTROL you can create and store up to 8 scripts, stored in an individual CHROMASCRIPT CHROMASCRIPT bank within the laser's CHROMATUNE module. You create or **editor** load scripts through the CHROMASCRIPT editor. To create a script do the following:

- **1.** Start CONTROL and connect it to the CHROMATUNE laser.
- **2.** In the Device Selector, click on the CHROMATUNE icon.
- **3.** Select the Control Panel tab.
- **4.** Under the Script heading to the right of the panel, click the pencil button next to any of the script banks marked 1 to 8.
- **5.** The CHROMASCRIPT editor launches see "CHROMASCRIPT editor" on [page 10.](#page-9-2)

## <span id="page-8-4"></span>**Figure 1 Launching the CHROMASCRIPT editor**

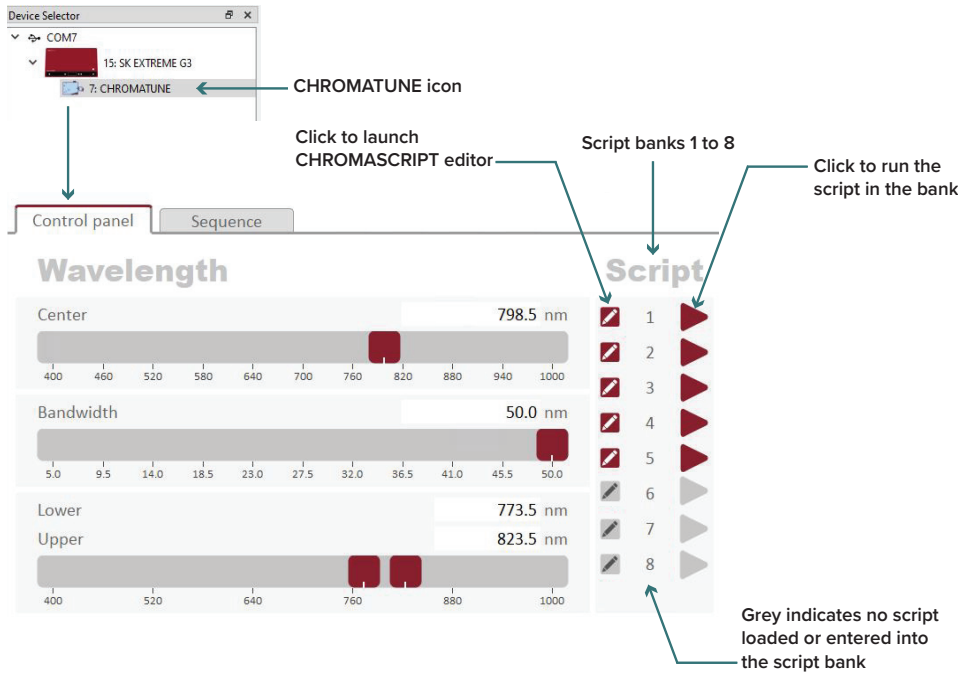

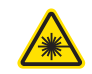

**WARNING:** Before executing a CHROMATUNE script, always check the beam path and ensure it is safe.

- <span id="page-9-1"></span><span id="page-9-0"></span>**SCRIPT Banks 1 to 8** As [Figure 1](#page-8-4) shows, there are 8 script banks. The banks are in the CHROMATUNE module and in each bank you can create and store a single CHROMASCRIPT for execution by clicking the arrow button next to the bank number.
	- **Line numbers** CHROMASCRIPT code uses line numbers. This means the execution of the script is sequenced by line number unless a command (Goto, Gosub) directs the execution pointer to another line.

## <span id="page-9-2"></span>**CHROMASCRIPT editor**

The CHROMASCRIPT editor opened on an empty bank is shown in [Figure 2.](#page-9-5) Available commands in grey are listed in the empty script entry field to help begin coding. The white script entry field accepts the script lines of code and the grey area to the right shows the code lines and pointer.

<span id="page-9-3"></span>**Entering scripts** To enter a script either type or copy and paste your code into the white field.

<span id="page-9-4"></span>**Loading scripts** You can load a saved script by clicking the FILE FOLDER button at the top left and selecting it from the PC file system.

#### <span id="page-9-5"></span>**Figure 2 Empty CHROMASCRIPT editor**

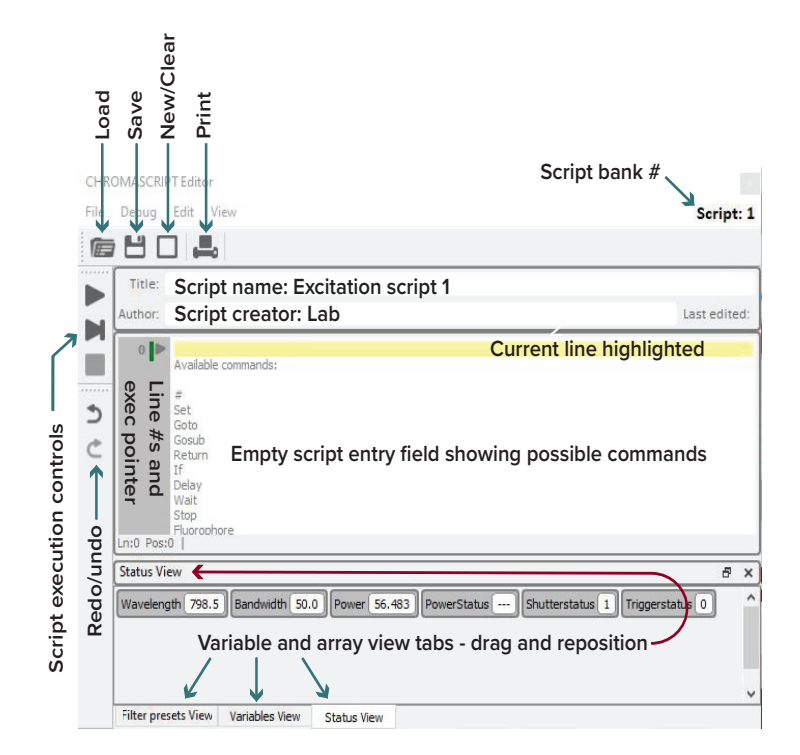

- <span id="page-10-0"></span>**Saving scripts** Save a script to the PC file system by clicking the FLOPPY DISK icon along the top of the window. Select the folder and name and click Save.
- <span id="page-10-2"></span><span id="page-10-1"></span>Clear and enter a new To clear the code field of and currently entered script, click the EMPTY **script** SQUARE icon along the top of the window. The editor clears any code and the field is empty, ready for any new entry.
	- Invalid errors when If you enter invalid code into a script line, the CHROMASCRIPT editor marks the entering code text red and the vertical bar next to the line number changes from green to red as shown in [Figure 3](#page-10-7).

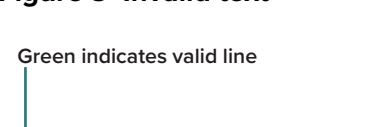

#### <span id="page-10-7"></span>**Figure 3 Invalid text**

**Red indicates invalid line**

 $c$ et VAR1 = 7

<span id="page-10-3"></span>**Undo/Redo** The two buttons marked with curled arrows on the left provide undo and redo functions when entering and editing code. **Undo Redo**

**Invalid code turns red**

- <span id="page-10-4"></span>**Print the script** You can print the script by clicking the PRINT icon which is the icon furthest to the right along the top. Select a printer (and any properties or preferences) and click print.
- <span id="page-10-5"></span>Pointer and yellow A script line is highlighted in yellow when the execution pointer points to it. This **line highlight** is the current line.
- <span id="page-10-6"></span>**Executing the script** The buttons along the left column of the editor window control the script execution. Remember, the script executes within the CHROMATUNE module.

#### <span id="page-10-8"></span>**Figure 4 Execution buttons**

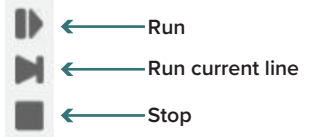

- Run click this button or F5 to execute the script.
- Run current line click this button or F6 to execute the current line only.
- Stop click this button or F8 to stop executing the script.

#### **Externally Triggered script control**

You can include code in the script to pause execution and wait for an external trigger at the Trig In BNC port before continuing - see ["Wait" on page](#page-27-2) 28.

#### **Triggering external devices**

You can add an output trigger in the script code to signal an external device when the CHROMATUNE filter tuning is completed – see "TriggerConfig" on [page](#page-35-1) 36.

- <span id="page-11-0"></span>**Title** Enter a descriptive name of the script in this field. When the file is saved, this title is kept in the file header and will appear in this field next time you load the file.
- **Author** Enter the script creator's name. When the file is saved, this name is kept in the file header and will appear in this field next time you load the file.
- <span id="page-11-2"></span><span id="page-11-1"></span>**Hover (over) function** Hovering your mouse over many components (including code) of the editor will result in a box with help information being displayed.

#### **Figure 5 Hover function example: ShutterConfig command**

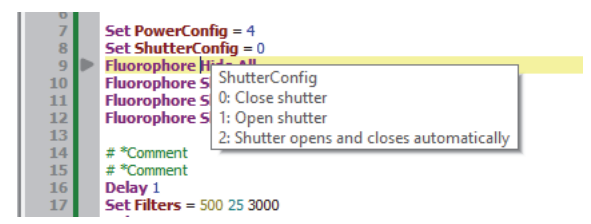

<span id="page-11-4"></span><span id="page-11-3"></span>Variable and array The view tabs allow you to monitor the contents of variables and arrays of the **view tabs** system during script execution. You can monitor these contents to check the operation of the script, particularly for debugging purposes.

#### **Reposition the tabs**

You can drag the tabs out from the bottom of the editor window into their own separate windows which you can resize and position on the screen as is suitable. Figure 6 shows all the tabs repositioned. The Filter presets view is moved to the top of the editor by click-hold dragging it out and releasing the mouse when the background turns blue in the desired area. The Status view and Variables view tabs are completely dragged out and floating on top of the editor and they have been resized with all variables in view.

#### **Status view**

See also ["System variables" on page 15](#page-14-3). The Status view tab shows the current status and reading of the following filter and system variables:

- Wavelength  $-$  the emission wavelength set in nm.
- Bandwidth the emission bandwidth set in nm.
- Power the setpoint power level in mW.
- PowerStatus The power control mode set.
- ShutterStatus The position of the shutter and operation mode.
- TriggerStatus The signal level on the Trig out BNC port on the rear panel.

#### **Variables View**

The Variables view tab shows the content of some system variables and all user-defined variables. The contents are updated as the script executes or an operator manually modifies the laser controls.

- User-defined variables: VAR1 to VAR16 see "User-defined variables" on [page 15](#page-14-4)
- System variables see ["System variables" on page 15](#page-14-3)

#### **Filter presets view**

This view tab shows the contents of all Preset arrays for PRESET1 to PRESET16. Their contents are updated according to the script execution. See - ["Array](#page-14-2)  [variables" on page 15](#page-14-2).

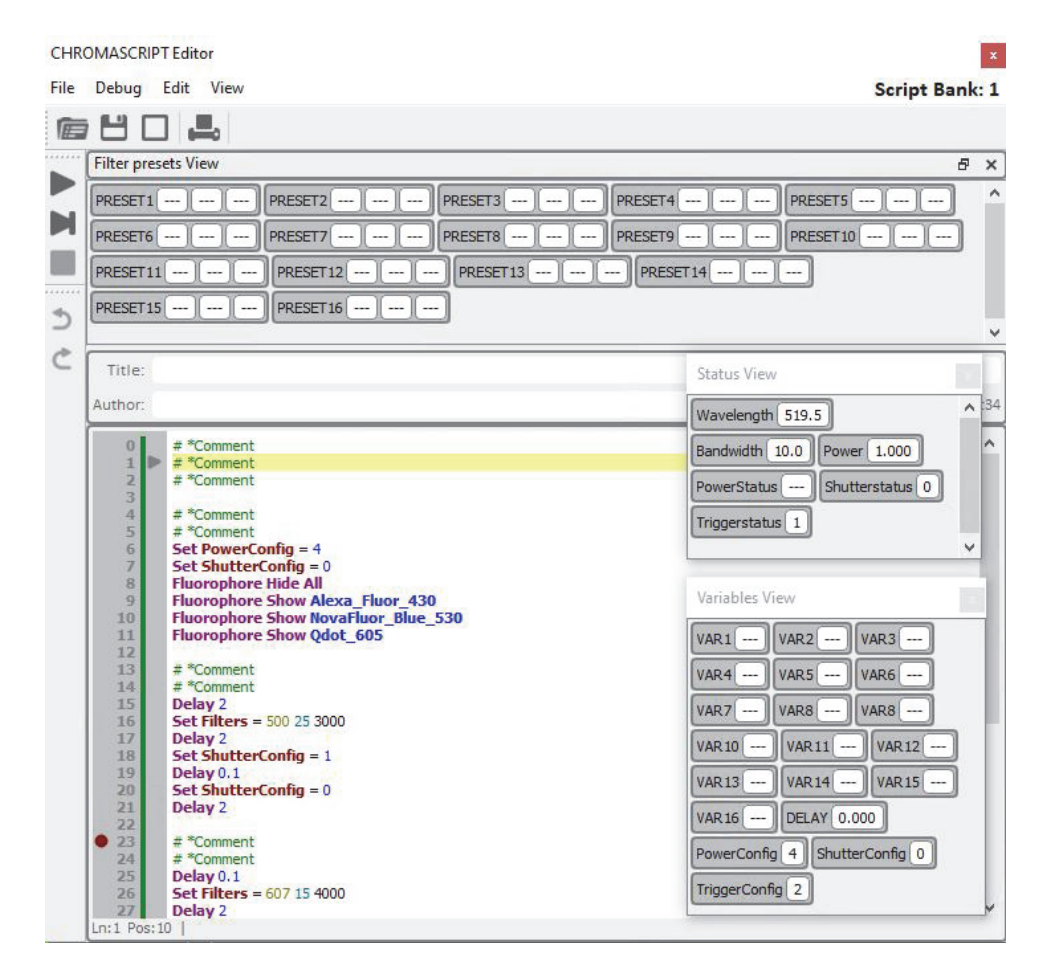

#### <span id="page-13-2"></span>**Figure 6 View tabs dragged out or repositioned**

## <span id="page-13-1"></span><span id="page-13-0"></span>**Script elements**

**Commands** There are 9 commands or actions you can use when you create a CHROMASCRIPT. All code lines must have at least one command. The command set is described in [Table 1](#page-13-3) below.

#### <span id="page-13-3"></span>**Table 1 Commands**

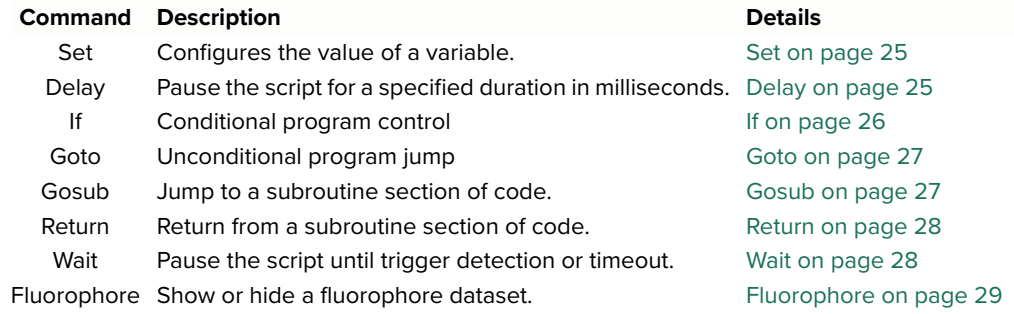

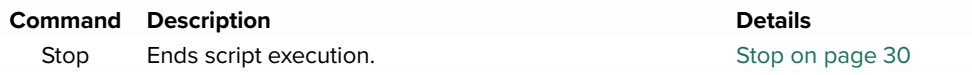

<span id="page-14-0"></span>**Operators** When writing a CHROMASCRIPT, operator symbols are used with commands and variables to perform either an arithmetic function or a comparison (relational). Operators types are listed below in [Table 2](#page-14-6) with links to their detail.

#### <span id="page-14-6"></span>**Table 2 Operators**

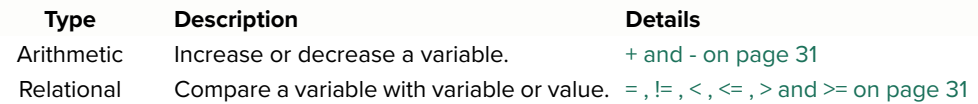

## <span id="page-14-1"></span>**Variables User-defined variables**

<span id="page-14-4"></span>Constant variables VAR1 to VAR16 hold any integer or decimal value and are used as utilities to set system variables, delays, and counters.

#### **Filter variables**

Filter variables are Wavelength, Bandwidth, and Power. When you configure one of these variables to a new value, the CHROMATUNE module controlling the emission output is set to the value. These filter variables are listed with the system variables in [Table 3.](#page-14-5)

#### <span id="page-14-3"></span>**System variables**

These variables set certain laser parameters to modify the laser configuration such as power mode of operation, shutter position and its trigger output levels.

All variables are listed below in [Table 3](#page-14-5).

#### <span id="page-14-5"></span>**Table 3 Variables**

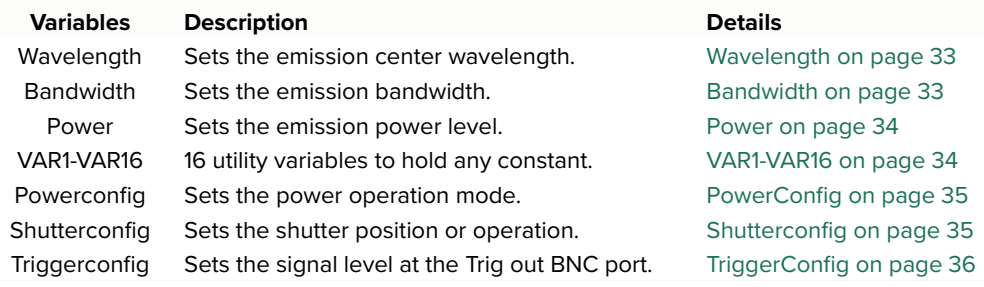

## <span id="page-14-2"></span>**Array variables Filters (system array)**

This array stores system filter settings that control the CHROMATUNE module emission configuration. You can use this array to set all filter settings with one command. The three system settings within the array contents are, in order:

(Wavelength or WL), (Bandwidth or BW), (Power or PW)

#### **PRESETS1 TO 16**

You can use these arrays to store filter setting triplets made up of WL, BW, and PW. You can then set the Filter system array at logical points in the script to the three values in one of the 16 presets.

#### **Table 4 Array variables**

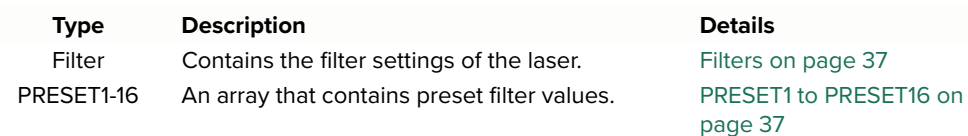

## <span id="page-15-4"></span><span id="page-15-0"></span>**Script debug**

- <span id="page-15-2"></span><span id="page-15-1"></span>**Disable emission** To save laser run time, it is recommended to always disable emission when debugging scripts.
	- **Script state** You can monitor the current state of an executing script by turning on the Script Info in the Status panel of the CHROMATUNE. Do the following:

#### **Procedure 1 Enable Script Info in the Status panel**

- **1.** Click the CHROMATUNE icon in the Device Selector panel.
- **2.** Click the Settings gear wheel in the upper right of the Status panel.

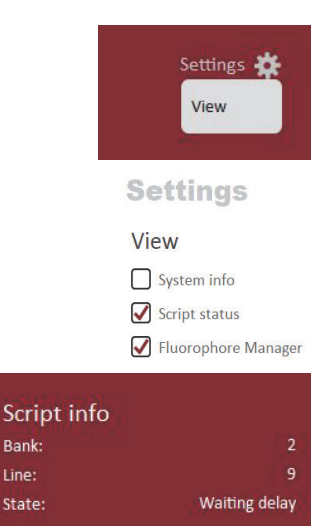

**3.**Click View in the drop down menu..

**4.**Put a check mark next to Script Status.

**5.**You can now observe script information by viewing the Script Info in the status panel.

- $\cdot$  Bank which of the 8 CHROMASCRIPT banks is currently executing.
- Line the script line number currently executing.

• State – Informational message

indicating the current script action or errors.

<span id="page-15-3"></span>**Single stepping** To debug a script not working as expected or it has an error, you can step through the code using F6 or the Run current script line button – see Figure 4 [on page 11](#page-10-8) . Do the following:

#### **Procedure 2 Single stepping**

Bank:

Line:

State

**1.** Press F6, under Script Info, the State: changes to SingleStepping.

- **2.** Continue pressing F6 while carefully watching the value of variables in the Variables View and Status View and also the Script Info: State message in the status panel.
- **3.** If there is a logic fault in the program, you will likely notice one of the variables being set incorrectly than what you expected or the script jumps to the wrong line of code.
- **4.** Check the validity of the line. If the line is valid you must work backwards through the code to find the bad logic that caused the fault.
- <span id="page-16-0"></span>**Breakpoint** You can set an intentional pause or breakpoint at any line by clicking in the column to the left of a line number. A red dot will appear next to the line indicating the breakpoint is set. Start the script, it only executes until it reaches the breakpoint line. At that point you can inspect variables and try to deduce what occurred. You can then:
	- Stop the script press F8.
	- Continue executing the script press F5.
	- Single step through the script press F6.

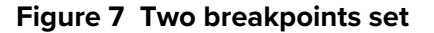

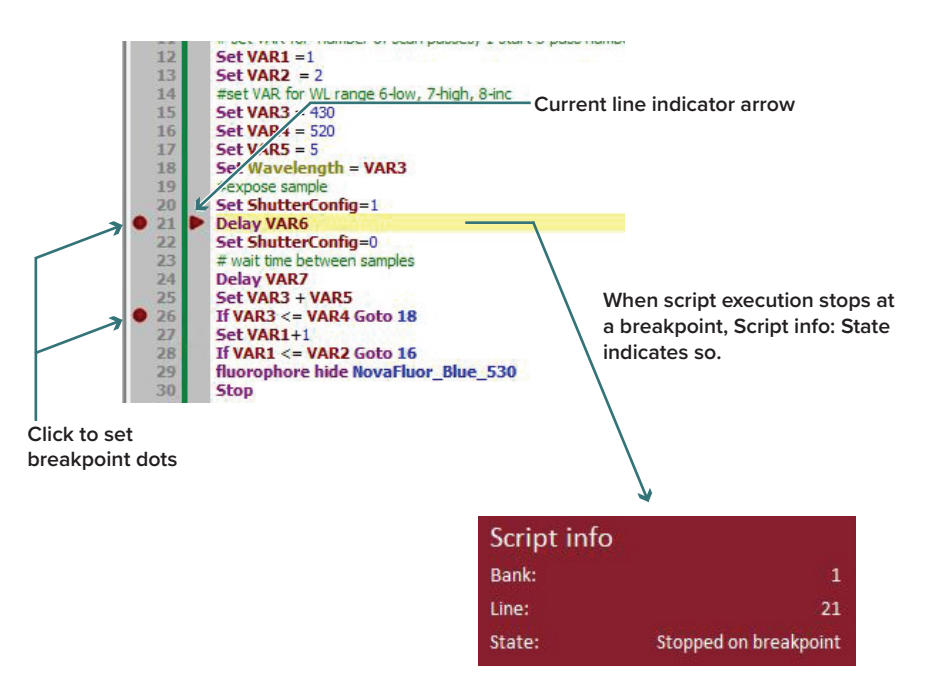

## <span id="page-17-0"></span>**Script editing**

You can edit a script any time by clicking the pencil item next to one of the 8 banks containing a script for execution. You can only edit the script when it is stopped or not executing. Directly enter new text and delete text in each script line or add new lines, it is that simple.

<span id="page-17-1"></span>**Offline editing** To edit a script offline, using any text editor to open a script that has been created in the CHROMASCRIPT editor or to create a new script.

## <span id="page-18-1"></span><span id="page-18-0"></span> **2 Step by Step Programming example**

This section describes a straight-forward programming example from start to finish. The example includes the following:

- 1. ["Goal"](#page-18-2) describe the function of the script – [Goal](#page-18-2)
- 2. ["Script creation"](#page-18-3)  a method to create a script fully described.
- 3. ["Script execution"](#page-21-0)  how to run the script including ["Monitor the indicators"](#page-21-2)
- 4. ["Flowchart"](#page-22-0) a visual representation of the script flow.

#### <span id="page-18-2"></span>**Goal**

In this example, the script's function is to test excitation across a range of wavelengths. Both power and exposure time is constant; however, both can be varied before executing the script. The script should also launch a fluorophore dataset in the Spectrum View to help monitor its function and it should be able to repeat for as many iterations as needed.

## <span id="page-18-3"></span>**Script creation**

The following steps are suggestions and one method to use when creating CHROMASCRIPTS. Once you are familiar with the interface, you can write any valid script code with a subsequent execution flow that is logical to you.

- <span id="page-18-4"></span>Suggested script You can find all code for this script here: "Repetitive wavelength scanner" on **creation steps.** [page 40](#page-39-5).
	- **1.** Write a small description of your script function which includes all emission parameters to be controlled by the script. You can use the description to write comments in the header of your script. Below is a description for the example script of this chapter:

"The script runs an iterative scan across a range of center wavelengths with a settable number of passes. The script includes a wavelength increment for each pass to be tested. The script can also set the emission power along with the exposure and sample collection times."

- **2.** Map a set of user-defined variables based on the scripts function. Variables in CHROMASCRIPT are fixed names, therefore mapping them beforehand makes it easier to write your script code and debug or modify later. Here are the variables for our example:
- We need to set the number of passes to test our range of wavelengths, so assign:

**VAR1** = The starting pass #, it should be always 1.

**VAR2** = The ending pass or number of iterations.

- Now we need variables for the range of center wavelengths to be checked and an increment. So:
	- **VAR3** = The minimum center wavelength to test in nm.
	- **VAR4** = The maximum center wavelength to test in nm.
	- **VAR5** = The wavelength increment to increase the center wavelength until the range maximum is reached.
- Finally we will set user-defined variables for exposure and collection times. So the times needed are:
	- **VAR6** = The the exposure time in seconds to excite the fluorophore.

**VAR7** = The collection time in seconds to allow an external device/ application to collect the data and prepare to receive the next emission sample.

**3.** We will need some system and filter variables:

["PowerConfig"](#page-34-2) - to set how the power is controlled, this can be varied.

["Shutterconfig"](#page-34-3) - to open and close the shutter for exposure and collection.

["Power"](#page-33-2) - to set the emission power level.

["Bandwidth"](#page-32-4) - to set the emission bandwidth.

- **4.** Now let's work out the script code:
	- A. First the script needs to set some system and filter variables so:

**Set PowerConfig = 4** - set the power to continually update its level from internal feedback. **Set ShutterConfig = 0** - close the shutter. **Set Power** = **1000** - set power to 1 mW. **Set Bandwidth = 20** - set the emission bandwidth to 20 nm.

B. The script should turn on a Fluorophore in the Spectrum View window using the command:

**Fluorophore Show** "Fluorophore dataset filename"

C. Next begin setting variables:

**VAR6** = "exposure time in seconds" **VAR7** = "collection time in seconds"

**VAR1** = "the start pass  $1$ " **VAR2** = "the number of passes, any integer."

- D. Next, set the center wavelength variables and configure the Wavelength system variable:
	- **VAR3** = "the minimum wavelength of the range in nm"
	- **VAR4** = "the maximum wavelength of the range in nm"

**VAR5** = "the increment to increase the wavelength"

**Set Wavelength = VAR3** - the system configures the wavelength to the VAR3 value.

E. With all variables configured and the wavelength system variables set to VAR3, we are ready to create the functional part of the script. The script is going to open the shutter to excite the fluorophore, close the shutter and then increase the wavelength by the wavelength increment. Finally the script repeats the entire range of wavelength emissions for the number of iterations or passes set in VAR2. So here is the code:

**Set ShutterConfig = 1** - the shutter opens.

**Delay VAR6** - pause for VAR6 seconds.

**Set ShutterConfig = 0** - close the shutter.

**Delay VAR7** - pause for VAR7 seconds.

**Set VAR3 + VAR5** - increment the wavelength by VAR8.

**If VAR3 <= VAR4 Goto 'line #'** - this **If** loop checks if the wavelength to be tested is still within the range and if so jumps execution to the line in the script that sets the wavelength to VAR3 (step D). When all wavelengths are checked move to the next line of code to increment the number of passes. **Set VAR1+1** - increment the pass number by 1.

**If VAR1 <= VAR2 Goto 16** - this **If** loop checks if the maximum number of passes set is reached. If not, repeat the loop over the wavelength range for another pass. When the **If** comparison statement is false all passes are complete so move the program counter to the next line.

**fluorophore hide NovaFluor\_Blue\_530** - turn off the fluorophore dataset. **Stop** - end script execution and reset the program counter.

F. All of the previous script (and other example scripts) is found in the appendix along under section "Repetitive wavelength scanner" on [page 40](#page-39-5). You can copy the code into a CHROMASCRIPT bank and then set the variables as applies for the case.

## <span id="page-21-0"></span>**Script execution**

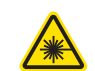

**WARNING:** Before executing a CHROMATUNE script, always check the beam path and ensure it is safe.

<span id="page-21-1"></span>**Run the sample script** You can copy the entire script as described in ["Suggested script creation](#page-18-4)  [steps." on page 19](#page-18-4) from ["Repetitive wavelength scanner" on page 40](#page-39-5) into one of the CHROMASCRIPT banks. To launch it from the editor click the run button or F5. While the script executes you can watch all variables and system parameters by dragging the Variables View and Status View panels as shown in [Figure 8](#page-21-3).

<span id="page-21-2"></span>**Monitor the indicators** You should also monitor the Script running indicator and Script Info in the status panel. If there are errors to be corrected refer to ["Script debug" on](#page-15-4)  [page 16.](#page-15-4)

#### <span id="page-21-3"></span>**Figure 8 Executing a script and viewing variables**

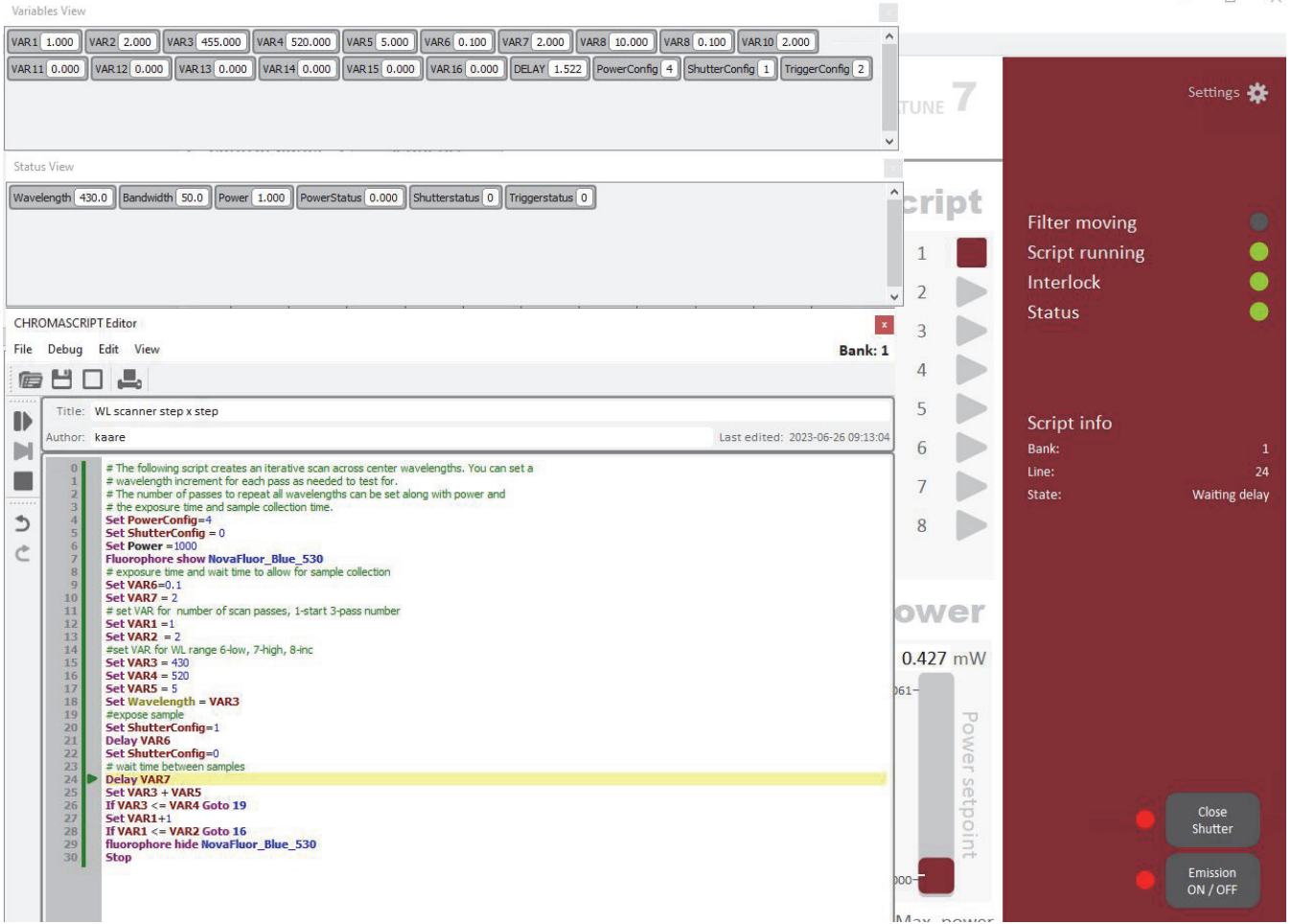

## <span id="page-22-0"></span>**Flowchart**

A flowchart of the script is shown in [Figure 9 on page 23.](#page-22-1)

## <span id="page-22-1"></span>**Figure 9 Flow chart of example script**

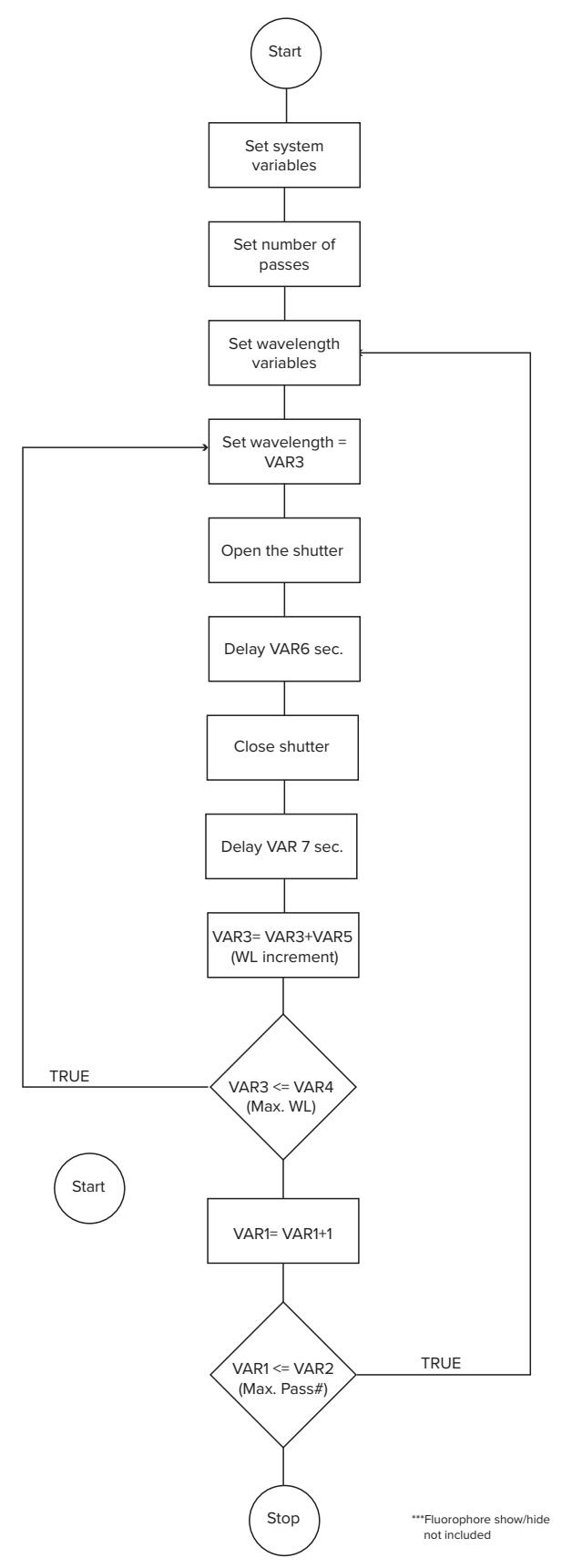

Script creation

<span id="page-24-1"></span><span id="page-24-0"></span>This chapter provides a description of the ["Commands"](#page-24-2), ["Operators" on](#page-30-0)  [page 31,](#page-30-0) ["Variables" on page 33](#page-32-0), and ["Array variables" on page 37](#page-36-0) you can use to write and execute a CHROMASCRIPT with.

## <span id="page-24-3"></span><span id="page-24-2"></span>**Commands**

## <span id="page-24-5"></span>**Set Type**

Command

#### **Description**

Assigns a value to any variable or array in conjunction with one of three operators: equal, plus or minus.

#### **Syntax**

set [*variable*] = [*value* | *variable*] set [*variable*] + [*value* | *variable*]

set [*variable*] - [*value* | *variable*]

set [*array*] = [*WL (BW) (PW)* | *Preset]*

where:

*variable* is any variable as described in ["Variables" on page 33](#page-32-0).

*array* is any array as described in ["Array variables" on page 37](#page-36-0).

Preset is any of the 16 preset arrays described in "PRESET1 to [PRESET16" on page 37](#page-36-2).

value is any value that falls within the range of the variable.

#### **Usage**

Values assigned must be within the permitted range of the variable or array. When using Set to assign an array you must assign another array or up to three values: wavelength, bandwidth, and power. Note that Preset arrays cannot be set to the Filters array.

#### **Examples**

set Wavelength = 498 set Filter = PRESET1 set VAR1 + 20 set VAR2 - Bandwidth set PRESET1 = 498 10 200 set PRESET12 = 530 20 set PRESET10 = 780 set PRESET5 = PRESET7

## <span id="page-24-6"></span><span id="page-24-4"></span>**Delay Type**

Command

#### **Description**

This command pauses script execution for the duration of the value assigned.

#### **Syntax**

Delay [*value | variable*]

where:

value is time in seconds from 0.001 to 600 seconds in millisecond precision.

*variable* can be one of VAR1 to VAR16

#### **Usage**

You can insert a delay command anywhere in the script.

#### **Examples**

Delay 1.52 Delay VAR1

#### <span id="page-25-1"></span><span id="page-25-0"></span>**If Type**

Command

#### **Description**

This command is a conditional statement that compares a variable with a value or another variable. If the result is true, the program jumps. The command is always associated with a relational operator, a variable, and the Goto or Return commands. If the relation indicated in the command is true, the program jumps to another section of code as defined by the Goto or Return command.

### **Syntax**

If [variable] = [*value | variable*] [Goto [line number] *|* Return]

If [variable] != [*value | variable*] [Goto [line number] *|* Return]

If [variable] < [*value | variable*] [Goto [line number] *|* Return]

If [variable] <= [*value | variable*] [Goto [line number] *|* Return]

If [variable] > [*value | variable*] [Goto [line number] *|* Return]

If [variable] >= [*value | variable*] [Goto [line number] *|* Return] where:

*value* is any value that falls within the range of the variable.

*variable* is any variable as described in ["Variables" on page 33](#page-32-0).

Goto is an associated command as described in ["Goto" on page 27](#page-26-0).

Return is an associated command as described in ["Return" on page 28](#page-27-0).

#### **Usage**

You can use the If command to set a condition based on a comparison using relational operators. If the condition is true, the command can be set to either:

- Jump to another section/line of code using the associated Goto command.
- When the Return form of the command is used, the script interpreter returns the execution pointer to the next script line subsequent to the Gosub that initiated the subroutine.

#### **Examples**

If Wavelength >= 960 Goto 10 If Var1 != Var2 Return

#### <span id="page-26-2"></span><span id="page-26-0"></span>**Goto Type**

Command

#### **Description**

Goto causes an unconditional jump in the program pointer to another line in the script.

#### **Syntax**

Goto [line]

where:

*line* is a script line number greater or less than the current line.

#### **Usage**

Assigning a line number equal to the Goto command line number will stop execution of the script.

#### **Example**

Goto 10

#### <span id="page-26-1"></span>**Gosub Type**

<span id="page-26-3"></span>Command

#### **Description**

Jump the script execution pointer to a subroutine section of code in order to perform another function before returning.

#### **Syntax**

Gosub [line]

where:

line is a script line number greater or less than the current line.

#### **Usage**

When Gosub is issued in the script, the program pointer jumps to a subroutine section of code to execute a function. The subroutine section of code must

include a Return command to return the script pointer to the section of code in the next line below the calling Gosub command.

#### **Example**

Gosub 20

#### <span id="page-27-3"></span><span id="page-27-0"></span>**Return Type**

Command

#### **Description**

Returns script control from a subroutine back to the line below the originating Gosub statement to continue the script's main execution.

#### **Syntax**

Return

If [variable] = [*value | variable*] Return

If [variable] != [*value | variable*] Return

- If [variable] < [*value | variable*] Return
- If [variable] <= [*value | variable*] Return
- If [variable] > [*value | variable*] Return
- If [variable] >= [*value | variable*] Return

where:

*variable* is any variable as described in section ["Variables" on page 33](#page-32-0). *value* is any floating point value.

#### **Usage**

When the subroutine function is completed, you can return script control to the main body of the script using a simple Return statement in a single line. Alternatively you can use Return with the conditional command ["If" on page 26](#page-25-0) to jump the execution pointer back to main script body.

### **Examples**

Return If VAR3 > Power Return

#### <span id="page-27-2"></span><span id="page-27-1"></span>**Wait Type**

Command

#### **Description**

Use this command to pause script execution and wait for an external signal at the Trig in BNC port to signal the laser to continue executing the script.

#### **Syntax**

Wait [Trigger] [Low | High | HighLow | LowHigh] where:

*Trigger* is a keyword used with the *Wait* commend.

*Low* continues execution when a low signal is detected.

*High* continues execution when a high signal is detected.

*LowHigh* continues execution when a low to high transition is detected.

*HighLow* continues execution when a high to low transition is detected.

#### **Usage**

Use the Wait command when you want to control script execution from an external application using a hardware signal. When the signal connected to the Trig in BNC port meets the command's signal requirement, the script execution continues. The keyword Trigger must always follow the Wait command.

#### **Examples**

Wait Trigger Low Wait Trigger High Wait Trigger HighLow Wait Trigger LowHigh

#### <span id="page-28-1"></span><span id="page-28-0"></span>**Fluorophore Type**

Command

#### **Description**

Use this command to display or hide fluorophore graphs in the Spectrum View window.

#### **Syntax**

Fluorophore [Show | Hide] [Fluorophore]

where:

*Show* is a keyword used to display available fluorophore data in the Spectrum View window.

*Hide* is a keyword used to remove fluorophore data from the Spectrum View window.

*Fluorophore* is the name of a fluorophore dataset loaded into CONTROL.

#### **Usage**

Before issuing the command, the fluorophore dataset must be added to CONTROL using the Fluorophore Manager in the CHROMATUNE control panel. Execute the command in the script to load the fluorophore data set into the Spectrum View window prior to an emission command. You can view emission in the window to visually observe the result of the excitation. Before the next emission the dataset can be removed from the window and a new set loaded. In this way fluorophore data sets can be shown or hid to best suit the tuning requirement.

#### **Example**

Fluorophore Show NovaFluor Blue 530

### <span id="page-29-1"></span><span id="page-29-0"></span>**Stop Type**

Command

### **Description**

Place a Stop command at the end of the main script code body to end execution of the script.

#### **Syntax**

stop

## **Usage**

When the Stop command is encountered during script execution the program counter is reset and control is returned to the CONTROL interface to launch another script or other activity. If you do not include a Stop command, the interpreter by default will end execution and return control when it has no more lines to read.

#### **Example**

stop

## <span id="page-30-1"></span><span id="page-30-0"></span>**Operators**

## <span id="page-30-3"></span>**+ and - Type**

Arithmetic operator

#### **Description**

Use the + operator to increase a variable and use the - operator to decrease a variable.

#### **Syntax**

Set [variable] + [value | variable]

Set [variable] - [value | variable]

where:

variable is any variable as described in section ["Variables" on page 33](#page-32-0).

value is any unsigned decimal or integer number.

#### **Usage**

Ensure not to exceed a variable range when using the operators.

#### **Example**

set wavelength + 20 set power + 100.20 set VAR1 + Bandwidth

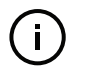

**NOTE:** Increasing or decreasing a system variable resulting in an invalid value will cause an illegal value error during execution.

## <span id="page-30-4"></span><span id="page-30-2"></span>**= , != , < , <= , > and >= Type**

Relational operators

#### **Description**

Use one of these operators to make a conditional comparison of a variable with another variable or value.

#### **Syntax**

See command ["If" on page 26](#page-25-0).

#### **Usage**

When one of the operators is used with the If command, the result is true based on implementing the following relational operator comparisons:

- **=** when the left side variable is equal to the right side value or variable.
- **!=** when the left side variable is NOT equal to the right side value or variable.
- **<** when the left side variable is less than the right side value or variable.
- **<=** when the left side variable is less than or equal to the right side value or variable.
- **>** when the left side variable is greater than the right side value or variable.
- **>=** when the left side variable is greater than or equal to the right side value or variable.

**Example** ["If" on page 26](#page-25-0)

## <span id="page-32-1"></span><span id="page-32-0"></span>**Variables**

#### <span id="page-32-3"></span>**Wavelength Type**

Filter variable

#### **Description**

The value stored in the Wavelength variable sets the emission center wavelength.

#### **Data specifications**

Size: 32 bit floating point Unit: 1 nm, 0.1 nm Range:  $\sim$  400.0 to 1000.0 nm - per the laser's specifications.

#### **Usage**

Combine the Wavelength variable with commands, operators and other variables or values to control the center wavelength of the laser emission. Decimal places that are input beyond the first decimal place are rounded.

#### **Example**

Set Wavelength = 990.1 Set Wavelength - VAR2 If Wavelength <= 358.8 Return

#### <span id="page-32-4"></span><span id="page-32-2"></span>**Bandwidth Type**

Filter variable

#### **Description**

The value stored in the Bandwidth variable sets the emission bandwidth.

#### **Data specifications**

Size: 32 bit floating point Unit: 1 nm, 0.1 nm Range:  $\sim$  5,0 to 50.0 nm

#### **Usage**

The minimum bandwidth increases from 5 to 10 nm as the center wavelength increases from its minimum. Combine the Bandwidth variable with commands, operators and other variables or values to control the bandwidth of the laser emission. Decimal places that are input beyond the first decimal place are rounded.

#### **Example**

```
Set Bandwidth = 20.2
Set Bandwidth + VAR1
If Bandwidth < 10 Goto 43
```
## <span id="page-33-2"></span><span id="page-33-0"></span>**Power Type**

Filter variable

#### **Description**

The value stored in the Power variable sets the emission power.

#### **Data specifications**

Size: 32 bit integer

Unit: 1 μW

Range: 1 to  $\sim 620001$ 

## **Usage**

The actual maximum power level when set to maximum will in practice be limited depending on the configured center wavelength and bandwidth.

#### **Example**

set power = 1000

#### <span id="page-33-3"></span><span id="page-33-1"></span>**VAR1-VAR16 Type**

User-defined variable

#### **Description**

When creating a script, you can use the 16 user-defined variable VAR1 to VAR16 to hold any unsigned value desired.

#### **Data specifications**

Size: 32 bit floating point

Unit: none

Range: none

#### **Usage**

You can use VAR user-defined variables to hold counters, values, or any number useful to the script execution.

#### **Examples**

```
set VAR1 = 540
set VAR2 = 0.6set VAR3 + VAR1
If VAR4 > VAR3 Goto 22
```
<sup>1.</sup> Refer to the laser's factory test sheet for actual specifications.

## <span id="page-34-2"></span><span id="page-34-0"></span>**PowerConfig Type**

System variable

#### **Description**

Set the PowerConfig variable to select the laser power mode of operation.

#### **Syntax**

powerconfig [mode]

where *mode* is one of four power operation modes: 1 to 4

#### **Usage**

Set the *powerconfig* variable to 1 will cause the laser to operate with maximum power.

Setting the powerconfig variable to 2 will cause the laser to use internal mapping tables to set the output power based on the power setpoint and other filter settings.

Setting the powerconfig variable to 3 will cause the laser to first use the mapping tables to set a level and then make adjustments based on internal feedback until the setpoint power value is reached.

Setting the powerconfig variable to 4 will cause the laser to first use the mapping tables to set a level and then make adjustments based on internal feedback on a continuous basis to maintain the setpoint power value.

#### **Example**

Set PowerConfig 3

#### <span id="page-34-3"></span><span id="page-34-1"></span>**Shutterconfig Type**

System variable

#### **Description**

Set this variable to control the shutter position.

#### **Syntax**

Set ShutterConfig = [value | variable] Set ShutterConfig + [value | variable] Set ShutterConfig - [value | variable] where: value is an integer from 0 to 2, 0=closed,  $1=$  open,  $2=$  automatic operation

variable is any variable as described in

#### **Usage**

You can set the shutter position with this variable. When the ShutterConfig variable is set to 0, the shutter closes and when set to 1, the shutter opens. If you set ShutterConfig to 2 in the script, the shutter will automatically open and close based on the CHROMATUNE Module filters state. If the filters are adjusting its configurations, the shutter closes. When the filters are static and not in the process of a configuration change, the shutter opens.

#### **Examples**

Set ShutterConfig = 0 Set ShutterConfig = VAR2

#### <span id="page-35-1"></span><span id="page-35-0"></span>**TriggerConfig Type**

System variable

#### **Description**

Use this variable to allow the script to control the output signal level at the Trig Out BNC port on the rear of the laser.

#### **Syntax**

Set TriggerConfig = [value | variable]

where:

value is an integer from 0 to 2, 0=trig output low, 1= trig output high,  $2 = \text{trig output automatic}$ 

variable is any variable as described in section ["Variables" on page 33](#page-32-0).

#### **Usage**

You can use the Trig out BNC port to connect and synchronize the script with an external device or application. When the system controls the Trig Out port, the port is set high when the CHROMATUNE filters are in place i.e. the emission parameters are set, when the filters or settings are changing their setting, the port is set low. Setting this system variable in a script overrides the system control of the port.

#### **Examples**

Set TriggerConfig = 0 Set TriggerConfig = VAR8

## <span id="page-36-1"></span><span id="page-36-0"></span>**Array variables**

#### <span id="page-36-3"></span>**Filters Type**

System array

#### **Description**

You can set the Filters array within the script to immediately adjusts the system center wavelength, bandwidth and power in one command.

#### **Syntax**

set Filters [WL value] (BW value) (PW Value) set Filters = PRESET[Number] where: WL is a center wavelength from  $\sim$  400.0 to 1000.0 BW is a bandwidth from 5.0 to 50.0 nm PW is 1 to ~62000 see ["Power" on page 34](#page-33-0) PRESET(Number) is any Preset array described in ["PRESET1 to](#page-36-2)  [PRESET16"](#page-36-2).

#### **Usage**

You can set three parameters of the laser in one line using the Filters array; however, you have the option to set the WL value only, the WL and BW only, or the WL, BW and PW. You can store multiple filter settings in the Preset arrays 1 to 16 and then configure the laser in one line by setting the Filters array to the values contained in a Preset array. The Filters array cannot be used with arithmetic operators.

#### **Example**

set Filters = 485 set Filters = 485 35 set Filters = 485 35 1000 set Filters = PRESET1

#### <span id="page-36-4"></span><span id="page-36-2"></span>**PRESET1 to Type**

**PRESET16** User-defined array

#### **Description**

You can store 16 arrays made up of three filter variables for use in setting the Filters array at any time during the script execution. Each PRESET1 to PRESET16 array can contain the filter variable values for wavelength, bandwidth, and power.

#### **Syntax**

set PRESET1 = [WL value] (BW value) (PW Value) set Filters = PRESET1 Where:

WL is a center wavelength from ~400.0 to 1000.0

BW is a bandwidth from 5.0 to 50.0 nm

PW is 1 to ~62000 see ["Power" on page 34](#page-33-0)

#### **Usage**

During script execution you can store up to 16 arrays which can be applied to the CHROMATUNE filter using the set Filters command. You cannot set a Preset array to the Filters array.

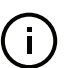

**NOTE:** You can see the contents of each PRESET1 to 16 in the Filter presets view tab at the bottom of the CHROMASCRIPT editor – see ["Variable and array](#page-11-4) [view tabs" on page 12](#page-11-4).

#### **Example**

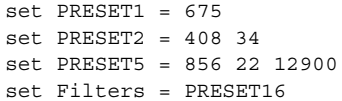

## <span id="page-38-4"></span><span id="page-38-3"></span><span id="page-38-0"></span>**Sequence two wavelengths**

- <span id="page-38-5"></span><span id="page-38-2"></span><span id="page-38-1"></span>**Description** The script sets the laser to a 450 nm wavelength with a 10 nm bandwidth and 1 mW power setpoint. After 10 seconds the script changes the filter variables to 900 nm WL, 50 nm BW, and a 5 mW power setpoint.
	- **Script** Set ShutterConfig = 1 Set powerconfig = 2 set Wavelength = 450 set bandwidth = 10 set power = 1000 delay 10 Set ShutterConfig = 0 set wavelength = 950 set bandwidth = 50 set power = 5000 Set ShutterConfig = 1 delay 10 Set ShutterConfig = 0 stop
	- **Output** Initially a 450 nm beam @ 10 nm BW is emitted with 1 mW of power. After 10 seconds the shutter closes and the laser tunes to 950 nm @ 50 nm BW and power set to 50% for 10 seconds where the shutter is opened,

<span id="page-38-7"></span><span id="page-38-6"></span>**Usage comments** The script is intended to provide a two wavelength setup for an application.

## <span id="page-39-5"></span><span id="page-39-1"></span><span id="page-39-0"></span>**Repetitive wavelength scanner**

**Description** This script causes the laser to emit a range of center wavelengths over a given range. The wavelengths increase from a minimum to a maximum wavelength and for each emission the script increases the wavelength by an increment until the maximum wavelength is reached. You can repeat emitting the different wavelengths by setting the pass number greater than 1.

```
Script Set PowerConfig = 4
          Set ShutterConfig = 0Set Power = 1000
          Set Bandwidth = 20
          # Load the Fluorophore dataset into the Spectrum View
          Fluorophore Show NovaFluor_Blue_530
          # Set the exposure and collection times
          Set VAR6 = 0.1Set VAR7 = 0.5# Set the number of passes to test all wavelengths
          Set VAR1 = 1
          Set VAR2 = 3
          # Set the wavelength variables
          Set VAR3 = 430
          Set VAR4 = 520
          Set VAR5 = 10# Configure the laser center wavelength
          Set Wavelength = VAR3
          # Emit for the exposure time and wait for collection
          Set ShutterConfig = 1
          Delay VAR6
          Set ShutterConfig = 0
          Delay VAR7
          # Increment the WL and check if all WL are tested
          Set VAR3 + VAR5
          If VAR3 <= VAR4 Goto 17
          # Increment the pass number and check if completed.
          Set VAR1+1
          If VAR1 <= VAR2 Goto 13
          # Turn off the fluorophore dataset and stop the script
          fluorophore Hide NovaFluor_Blue_530
          Stop
```
- **Output** Initially a 430 nm beam @ 20 nm BW is emitted at a 1 mW power setpoint. The wavelength loop increases each emission by VAR5 or 10 nm until 520 nm is surpassed, The process repeats entirely by the number set in VAR2.
- <span id="page-39-4"></span><span id="page-39-3"></span>**Usage comments** The script is described in Chapter 2 ["Step by Step Programming example" on](#page-18-0)  [page 19.](#page-18-0)

## <span id="page-40-1"></span><span id="page-40-0"></span>**Gosub demo**

<span id="page-40-2"></span>**Description** This script demonstrates the use of a Gosub command. **Script** # This script demonstrates the use of the Gosub command # First set some wavelength boundaries and an increment Set VAR1 = 450.50 Set VAR2 = 650.50 Set VAR $3 = 7.5$ # Go and do sweep based on the VAR1-3 Gosub 11 Stop # Sweep from VAR1 to VAR2 in VAR3 steps Set Wavelength = VAR1 Delay 0.5 Set VAR1 + VAR3 # Check all wavelengths swept? if true go to line 17 and return If Wavelength < VAR2 Goto 11 Return

- **Output** The wavelength variables are loaded and then the script jumps to the Set and If loop to sweep through the wavelengths. When done i.e. reached VAR2 or exceeded, the script returns and stops.
- <span id="page-40-4"></span><span id="page-40-3"></span>**Usage comments** A Gosub subroutine is useful if you need to perform a separate function outside the main code sequence. You can jump from the sequence and return with for example a new value from an action performed.

## <span id="page-41-1"></span><span id="page-41-0"></span>**Using presets and Filters**

**Description** This script sets 3 presets first which it then in sequence sets the FILTER system array to. Each Preset emits light according to its array contents and for a specified time in which the shutter is opened.

```
Script # Close the shutter
          Set ShutterConfig = 0
          # Create three individual filter settings using Presets1 to 3
          Set PRESET1 = 500 10 2000
          Set PRESET2 = 600 15 1000
          Set PRESET3 = 800 23 5000
          # Set the power mode of operation to mode 3
          Set PowerConfig = 3
          # Set the CHROMATUNE filter to Preset1
          Set Filters = PRESET1 
          # Open the shutter for 2 seconds
          Set ShutterConfig = 1
          Delay 2
          Set ShutterConfig = 0
          # Set the CHROMATUNE filter to Preset2
          Set Filters = PRESET2
          # Open the shutter for 3.5 seconds
          Set ShutterConfig = 1
          Delay 3.5
          Set ShutterConfig = 0
          # Set the CHROMATUNE filter to Preset3
          Set Filters = PRESET3
          # Open the shutter for 5.5 seconds
          Set ShutterConfig =1
          Delay 3.5
          Set ShutterConfig = 0
          Stop
```
<span id="page-41-3"></span>**Output** Light is emitted as follows:

- 500 nm wavelength, 10 nm bandwidth, 2 mW for 2 seconds
- 600 nm wavelength, 15 nm bandwidth, 1 mW for 2 seconds
- 800 nm wavelength, 23 nm bandwidth, 5 mW for 2 seconds
- <span id="page-41-4"></span>**Usage comments** Using the presets you can precisely set the output emission for multiple cases in a sequence.

Item: 800-642-03 Customer Revision: 1.0 NKT Photonics Revision: 1-0 Release Date: 09-2023

NKT Photonics A/S support@nktphotonics.com Blokken 84, Birkerød-3460 Denmark

The information in this publication is subject to change without notice. All company and product names mentioned within are either trademarks or registered trademarks of NKT Photonics. Specifications are listed as metric units. Imperial units listed are conversions.

Copyright 2023 NKT Photonics A/S. All rights reserved.

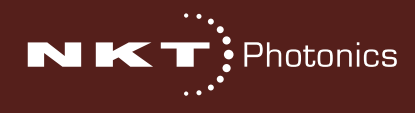

SuperK CHROMATUNE Scripting Guide